## How to Quickly Correct an Illustrator Auto-Trace for use in the Glowforge

One of the rules for correctly creating Engrave shapes for the Glowforge is that you should not use White Fill areas to represent areas that you do not want to engrave.

(The Glowforge interface interprets them as solid fill.)

Unfortunately, the Auto-Trace function in Illustrator will create a **lot** of white fill areas on complex images when it performs an Auto-Trace. Those fills have to be removed before your file can be engraved correctly.

Fortunately, there is a quick way to correct your trace results.

The scan of a playing card shown below is one good example.

(We can tell it is a raster file because it is listed as a **Linked File** in the Layers palette, and when it is selected, an X appears over it.)

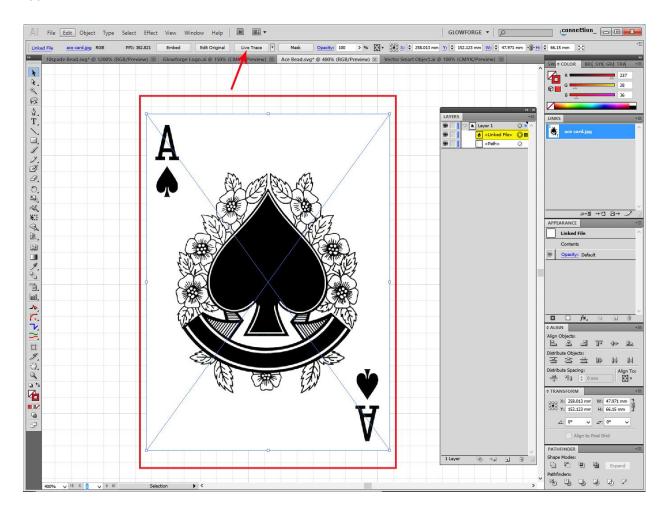

- 1. Select the raster file, and click on the **Live Trace** button to perform the Auto-Trace.
- 2. **Expand** the Trace. (Button in the top row that appears after you click **Live Trace**.)
- 3. Right click on the results and click Ungroup.

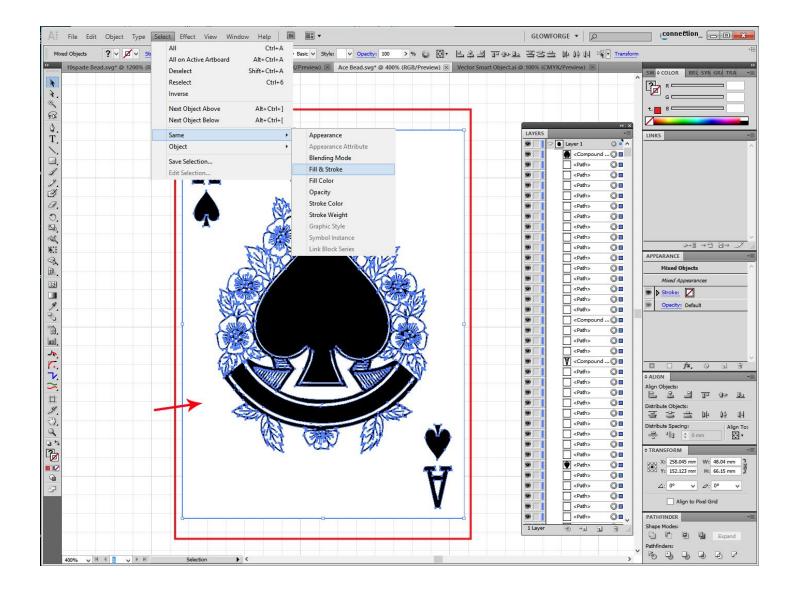

Look what just happened to your Layers Palette. If you were to try and scroll down to delete all of the white areas individually, it would take forever. And because there are multiple **Compound Paths** included, (which you want to keep), you need an easier way.

## There is one.

- 1. Click on **one** of the white filled areas. It should have no stroke but a white fill.
- 2. Then click on **Select > Same > Fill & Stroke**.
- 3. Hit the **Delete** key.

Now if you look at the file on the screen, you can see the grid behind what were formerly white areas, and the file has been corrected to engrave properly. (The Layers list has gotten a lot shorter too.)

You can **Group** the lines together to move and resize them as a single unit. (**Right click > Group**.)

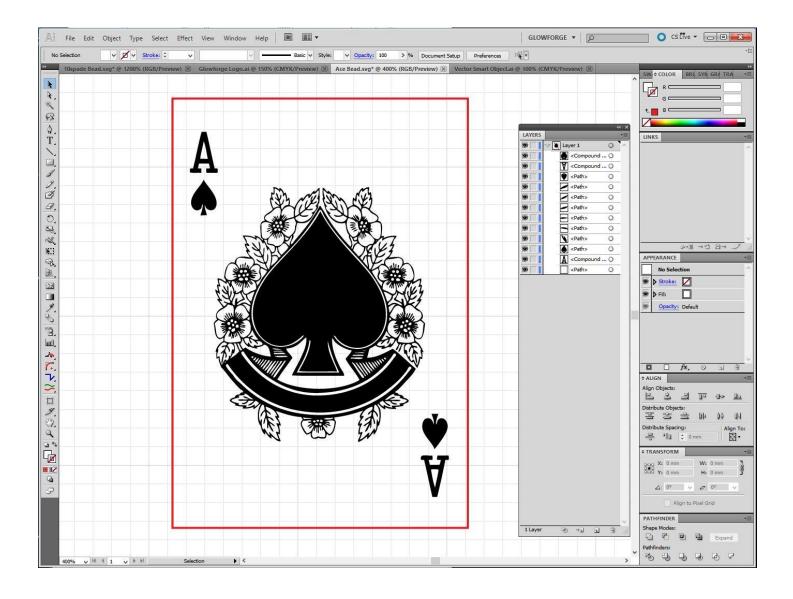

And if you are looking for an Engrave of the image, you should be good to go. Save As an SVG file.

If you want to **Cut** or **Score** the lines instead of Engraving the image, select everything, remove the fill color (set it to None) and assign a Stroke color to the lines. Then go ahead and **Save As** an SVG file.

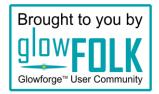